GEMS Training Registration

1. Open a web browser and go to [MyUSF.](https://my.usf.edu/myusf/home_myusf/index) From the Business Systems dropdown, select GEMS.

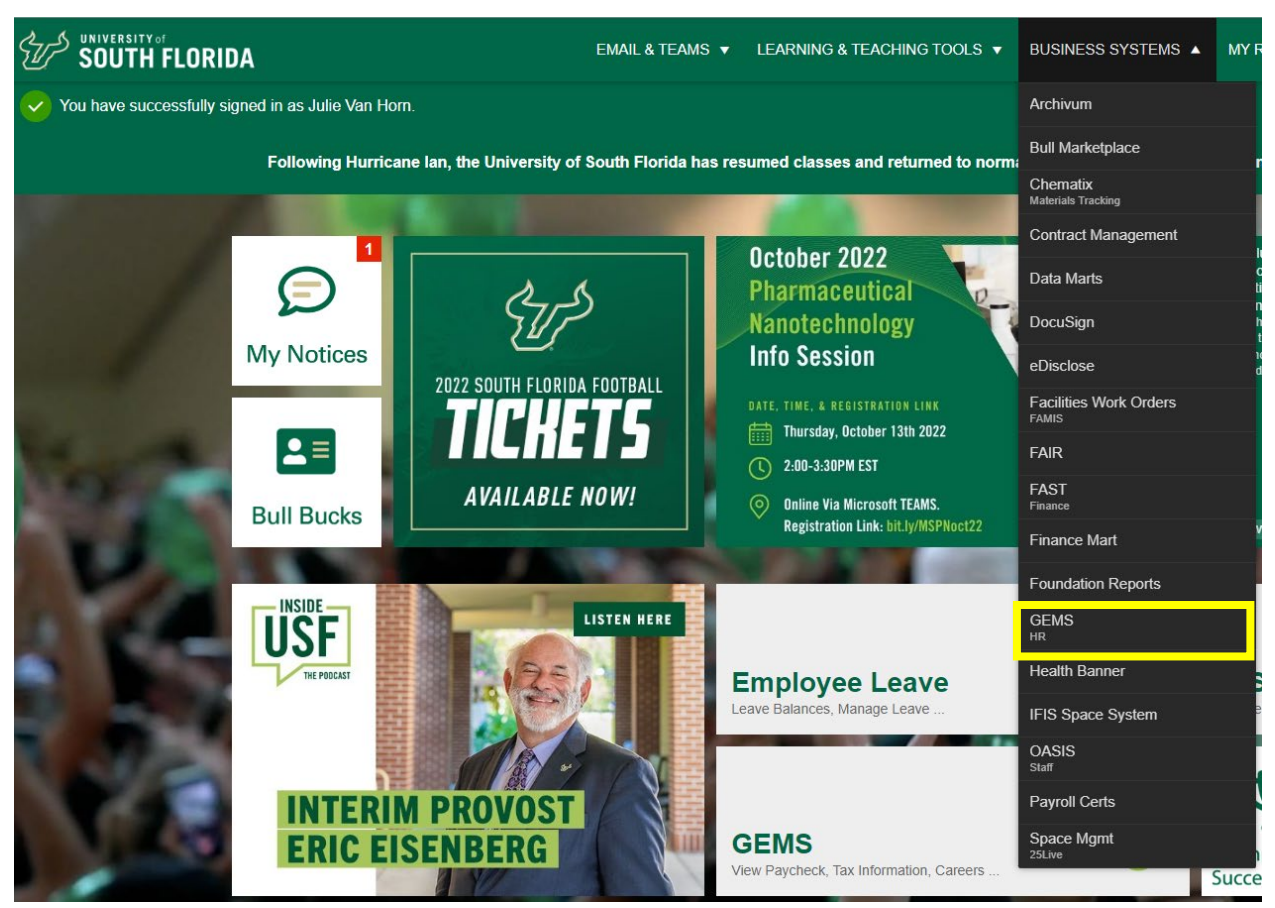

2. Log in with your USF NetID and password.

3. From the Employee Self Service menu, select Learning & Development.

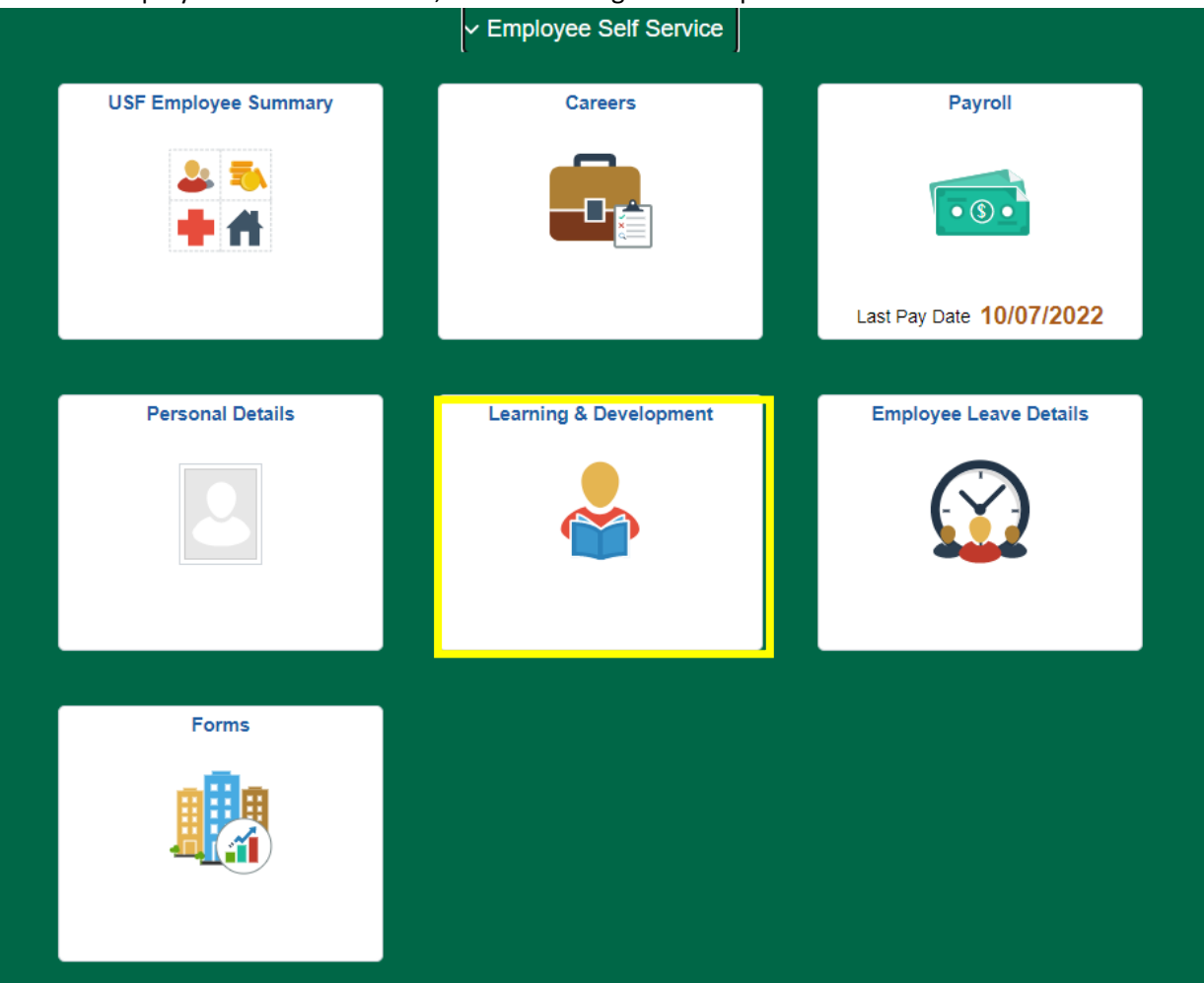

4. From the menu at left, select Request Training Enrollment, and then choose from the options to search for the desired course. For example, if you are looking for Forklift Safety, choose Search by Course Number and type EHSFRK in the provided field.

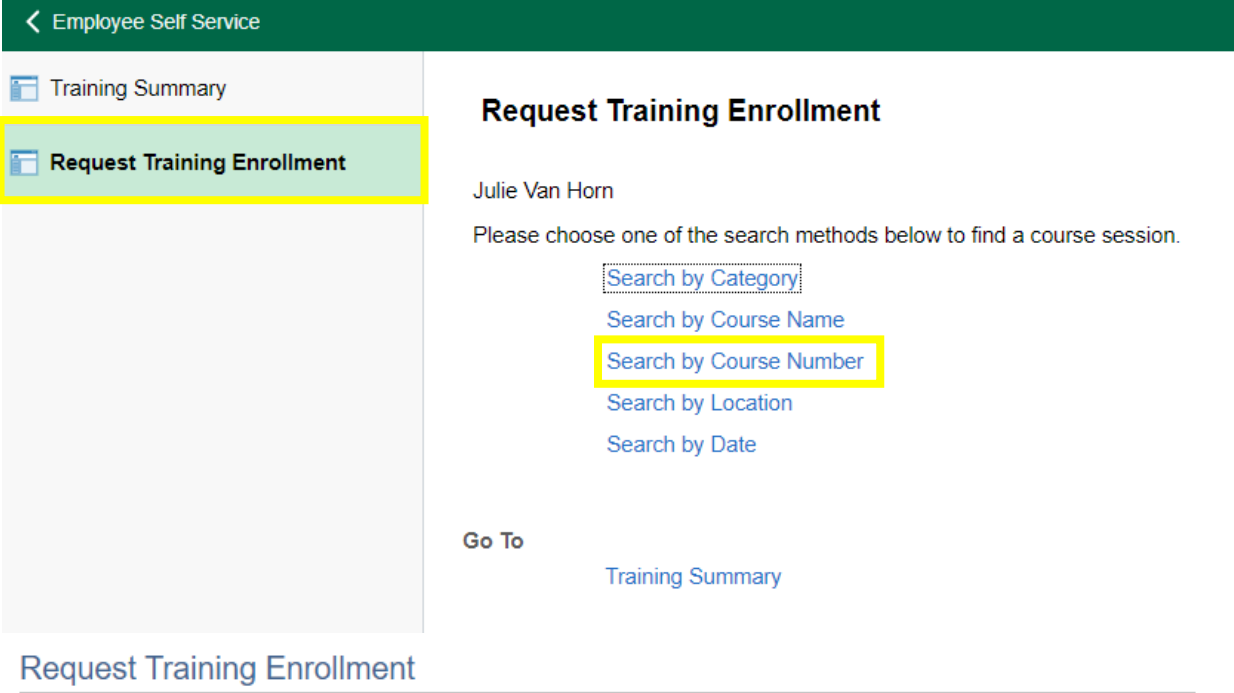

## **Course Search**

Enter a course number and select Search button to get a list of matching courses. Leave the course number blank to get a list of all courses.

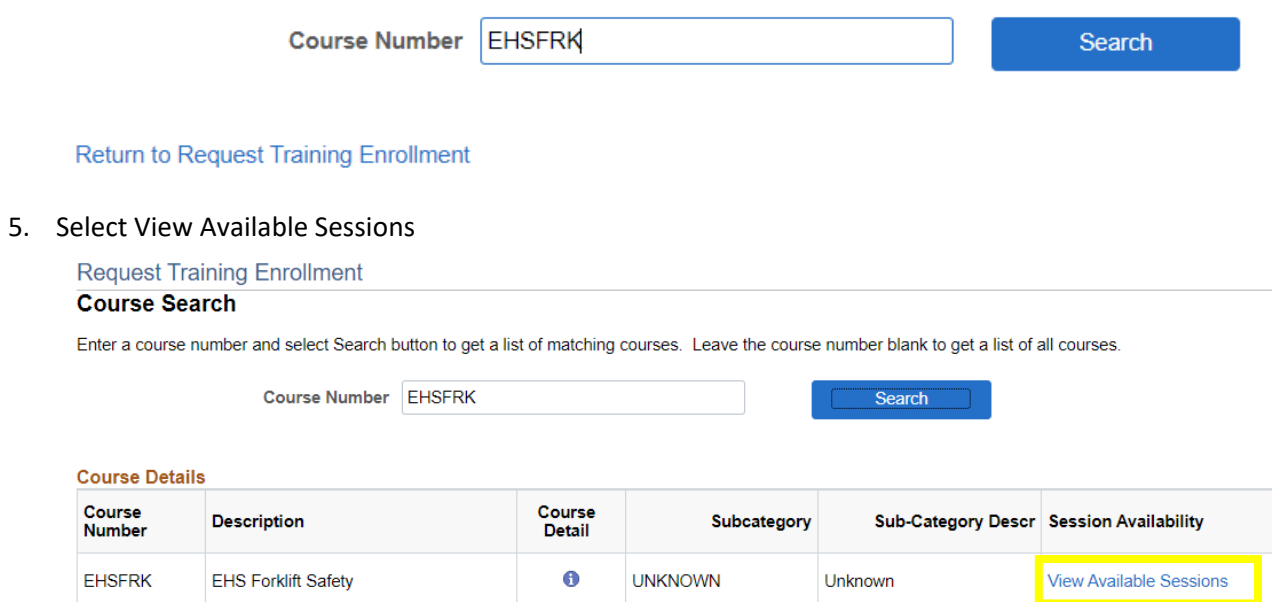

Return to Request Training Enrollment

6. Select the session number of the course you wish to enroll in.

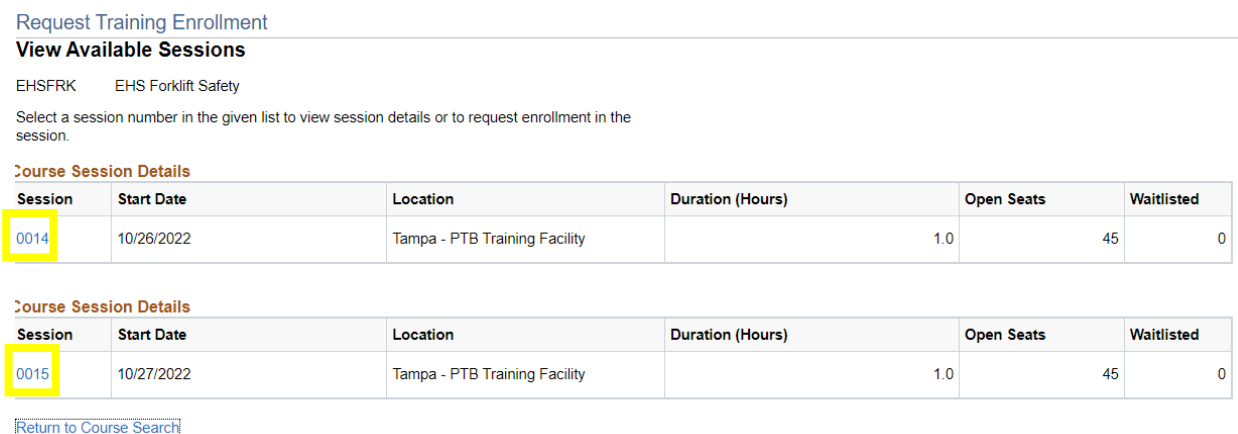

7. Review the course information, and then select Continue to complete your enrollment.

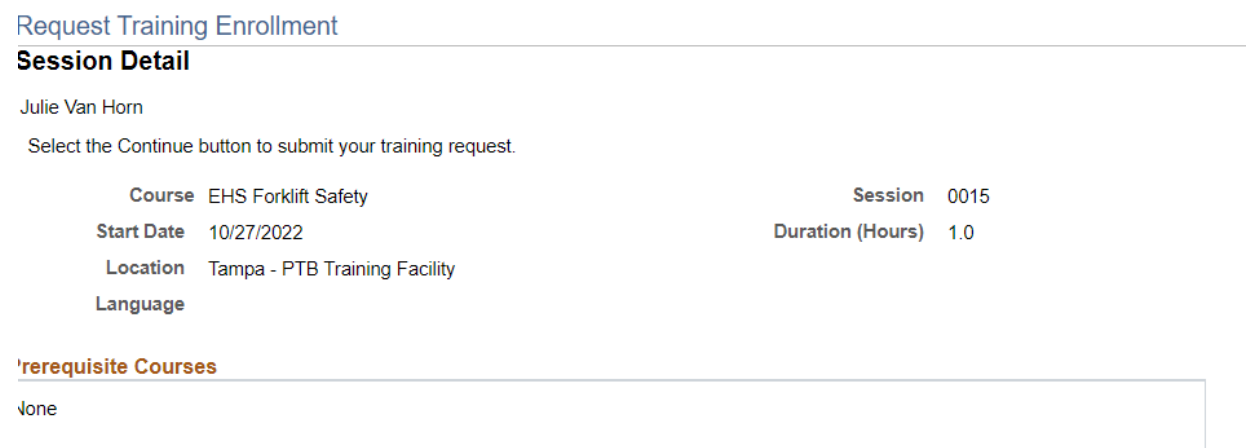

lession Schedule

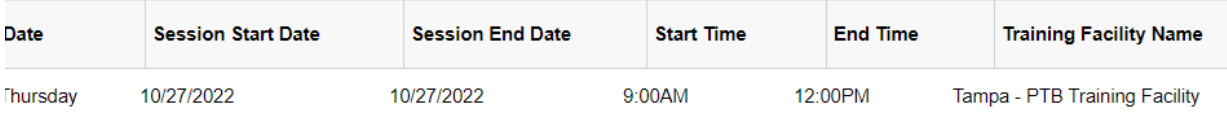

 $\blacktriangledown$ If this session is full, place me on the waiting list.

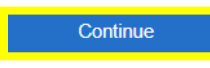

Return to Course Search